#### **FORSCHUNGSZENTRUM JÜLICH GmbH**

**Jülich Supercomputing Centre D-52425 Jülich, Tel. (02461) 61-6402**

**Network Service Desk, Tel. (02461) 61-6440**

#### **Technical Information**

FZJ-JSC-TKI-0419 *Dr. Frank Mohr, JSC-KS*

01.12.2021

# Use of the Rescue Disks from ESET, Kaspersky and Avira

#### **Table of contents**

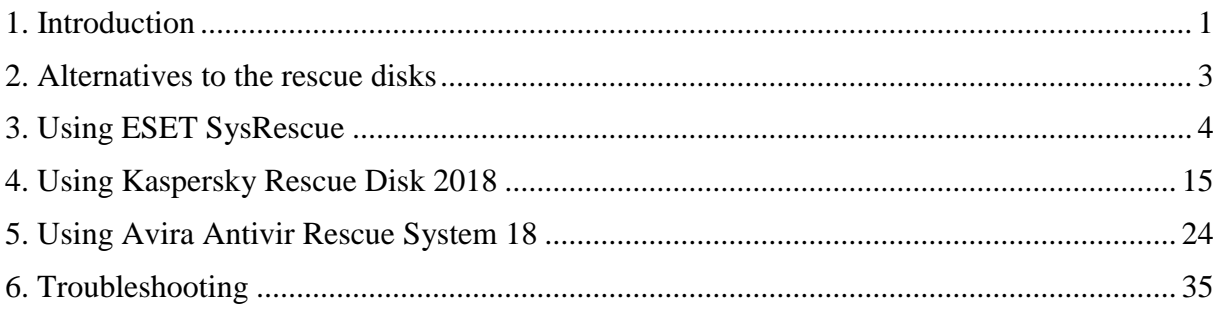

# <span id="page-0-0"></span>**1. Introduction**

With the solutions ESET SysRescue, Kaspersky Rescue Disk 2018 and Avira Antivir Rescue System, employees of the Forschungszentrum Jülich have three powerful rescue tools ('rescue disks') (also for private use) available to scan Windows and Linux partitions for malware. Any infections should be identified and removed.

For all solutions appropriate update procedures are given to guarantee daily updated virus signatures. It is strongly recommended that such an update be carried out before the actual examination, so that the rescue disks can develop their full potential.

With all three solutions, the provided ISO images can be used in form of a USB stick or burned as a CD / DVD. For the sake of simplification, the term rescue disks will be used in the following.

In principle, no guarantee can be given that the rescue disks work correctly with all existing hardware and software combinations or that the update procedures work with all available network adapters. If problems arise, some tips are listed in the respective instructions and in Chapter 6-Troubleshooting; you can get in touch with your PC support as well as the JuNet hotline on extension 6440.

On many hardware platforms, especially newer ones, the UEFI settings have to be adjusted so that the rescue disks work correctly. This is briefly discussed in the respective chapters. It is generally helpful to deactivate <Secure Boot> in the event of problems. The UEFI / BIOS mode may also have to be selected correctly (<Legacy>).

All three solutions cannot examine encrypted partitions. A partition to be examined must therefore first be decrypted manually by the user before the rescue disks are used. Advanced users will find instructions on the World Wide Web on how some of the common encryption techniques can be individually added to the rescue disks; this is not discussed further in this TKI.

In addition, no guarantee can be given that any infection can be correctly identified and cured. If a system is reported by a rescue disk as not or no longer infected, this should be confirmed by at least one of the other solutions. Systems that have been infected are no longer trustworthy, even if rescue tools report successful removal. Depending on the circumstances, a re-examination or even a new installation is advisable in the medium term.

JSC recommends the usage of such solutions with following priority: First ESET SysRescue, then Kaspersky Rescue Disk 2018 and finally Avira Antivir Rescue System.

# <span id="page-2-0"></span>**2. Alternatives to the rescue disks**

A few alternatives to the rescue disks should also be mentioned, which can assist the user of a suspicious system. This is particularly helpful in the case of hardware conflicts that prevent the use of the rescue media.

First of all, McAfee Stinger is mentioned, which (in contrast to the rescue disks) is used directly on the Windows desktop of the system to be checked. The virus database includes the viruses classified as highly threatening at the time, so Stinger must always be downloaded upto-date.

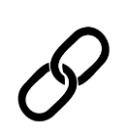

Download McAfee Stinger:

[https://downloadcenter.mcafee.com/products/mcafee](https://downloadcenter.mcafee.com/products/mcafee-avert/stinger/stinger32.exe)[avert/stinger/stinger32.exe](https://downloadcenter.mcafee.com/products/mcafee-avert/stinger/stinger32.exe)

The Microsoft Safety Scanner is also a tool that can be used directly on the desktop of a suspicious Windows system if the local virus scanner is no longer trusted. In the event of a specific threat, it can be downloaded free of charge and used for 10 days.

Download Microsoft Safety Scanner and short introduction: [https://docs.microsoft.com/en](https://docs.microsoft.com/en-us/windows/security/threat-protection/intelligence/safety-scanner-download)[us/windows/security/threat](https://docs.microsoft.com/en-us/windows/security/threat-protection/intelligence/safety-scanner-download)[protection/intelligence/safety-scanner-download](https://docs.microsoft.com/en-us/windows/security/threat-protection/intelligence/safety-scanner-download)

Windows Defender Offline also comes from Microsoft, which can scan for malware in the event of a suspected infection and is already integrated into Windows 10. It is also only executed when required, so it does not replace a virus scanner.

Quick start guide Microsoft Windows Defender Offline:

[https://support.microsoft.com/en-us/windows/help](https://support.microsoft.com/en-us/windows/help-protect-my-pc-with-microsoft-defender-offline-9306d528-64bf-4668-5b80-ff533f183d6c)[protect-my-pc-with-microsoft-defender-offline-9306d528-](https://support.microsoft.com/en-us/windows/help-protect-my-pc-with-microsoft-defender-offline-9306d528-64bf-4668-5b80-ff533f183d6c) [64bf-4668-5b80-ff533f183d6c](https://support.microsoft.com/en-us/windows/help-protect-my-pc-with-microsoft-defender-offline-9306d528-64bf-4668-5b80-ff533f183d6c)

Finally, reference is made to the PC-Welt Rescue DVD, which, in addition to several virus scanners, also contains other administration tools for Windows, e.g. hardware diagnostics, data recovery and backups.

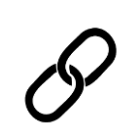

Download PC-Welt Rescue-DVD [german]: <https://www.pcwelt.de/downloads/PC-WELT-Notfall-DVD-3890747.html>

# <span id="page-3-0"></span>**3. Using ESET SysRescue**

An ESET SysRescue ISO image can be found on PCSRV at

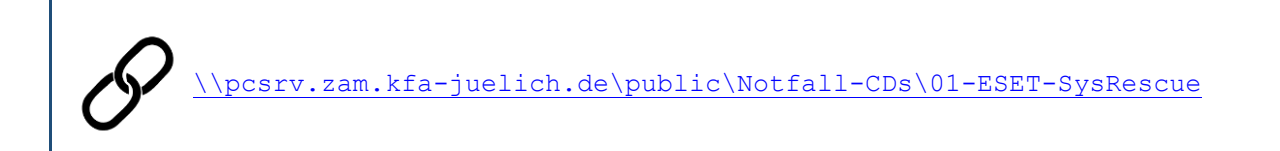

This image is updated regularly (which, however, does not replace the daily updates of the virus signatures).

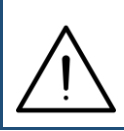

Depending on the hardware configuration, ESET SysRescue can only run on EFI / UEFI systems if you deactivate <Secure Boot> in the system setup and set the UEFI mode to <Legacy> or <Legacy only>.

Start the affected system with ESET SysRescue by creating a bootable USB stick from the ISO image. Use suitable third-party software for this purpose; The ESET image was successfully tested e.g. with Rufus Portable. Note that the previous contents of the USB stick will be deleted.

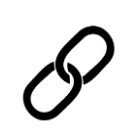

Download Rufus Portable: <https://rufus.ie/de/>

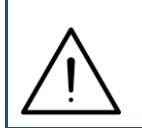

Alternatively, you can burn the ISO image as a CD / DVD and restart the affected system from this. To do so, use the software available at your institute or the <Burn disc image> function integrated in Windows 10.

The boot menu of the rescue disk appears:

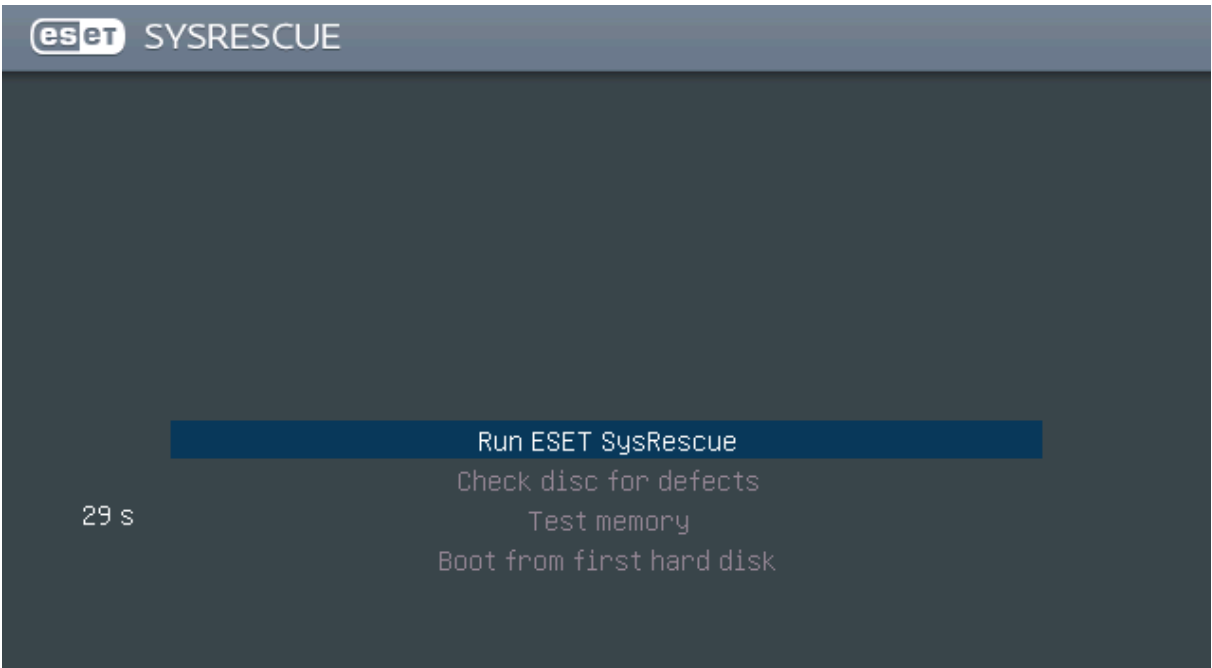

Normally you can simply confirm <Run ESET SysRescue> with <Return>. If you make no entry, the boot process starts automatically after 30 seconds.

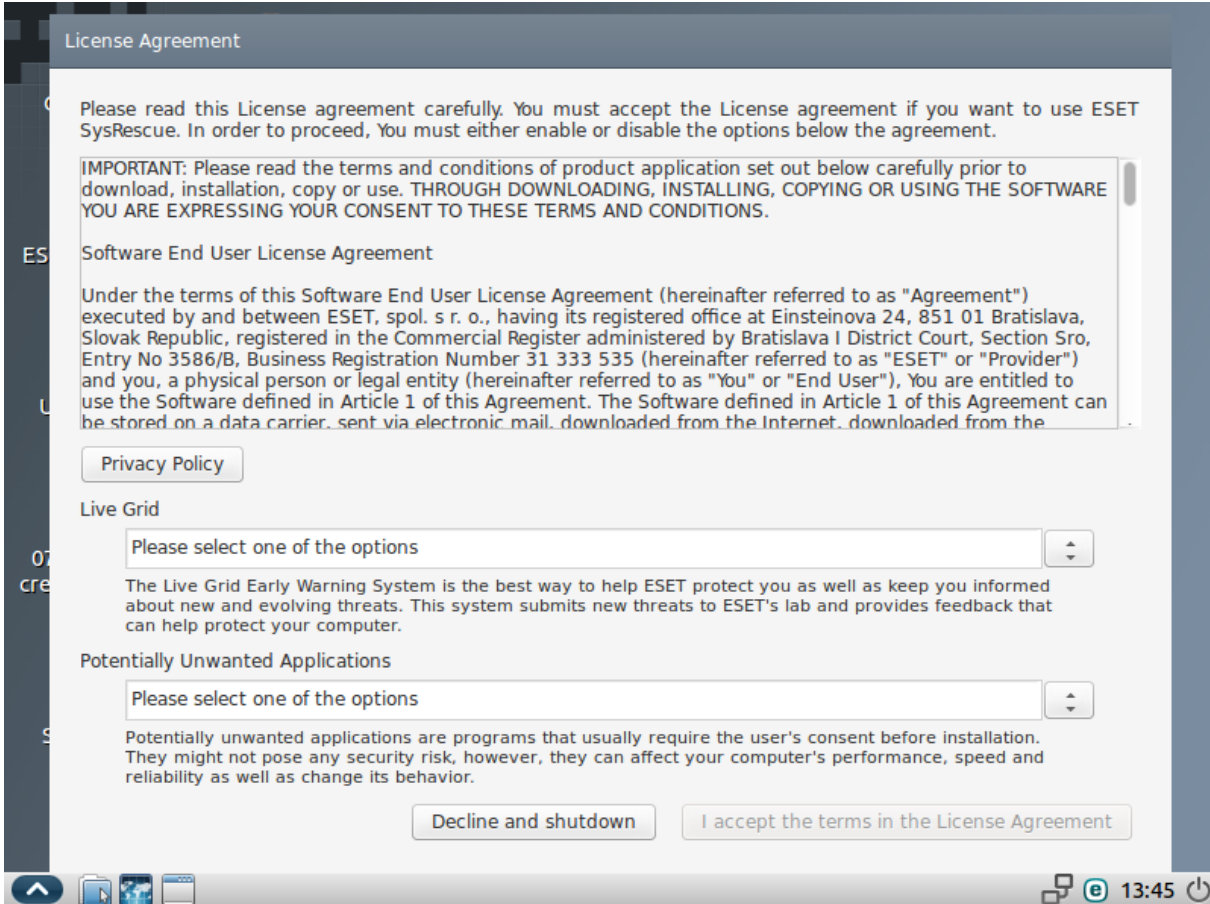

Wait until the rescue disk has loaded all the necessary files and settings. The license agreement is displayed first; to be able to confirm this, you have to choose two options:

Live Grid: If you select <Enable Live Grid Early Warning System>, information about malware found will be sent to the manufacturer to improve the early detection of new threats. If you do not want this, select  $\langle \text{Disable } \dots \rangle$ , the emergency CD is fully functional even without it.

Potentially Unwanted Applications: If you select <Enable ...>, the rescue disk also checks for programs that are not malware in the strict sense, but can reduce the confidentiality and performance of your system. This affects e.g. certain advertising measures or spyware. If you do not consider the check necessary, select  $\langle \text{Disable }, \ldots \rangle$ , the check for malware takes place normally.

After selecting both fields, you can confirm the license agreement using  $\leq I$  accept the terms in the License Agreement>. The main menu of the rescue disk appears.

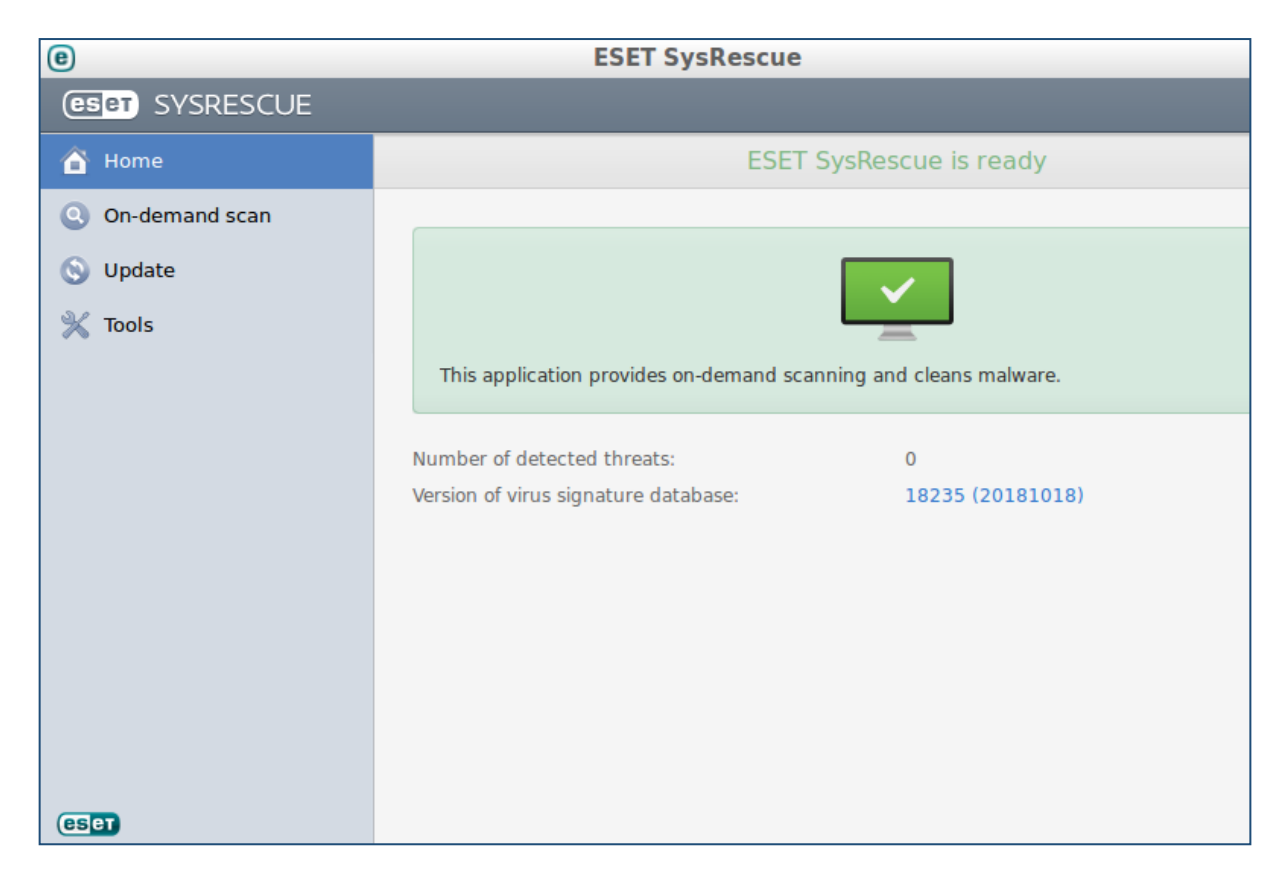

If you are connected to the public network, you may already receive the following message that the virus pattern definitions have been updated successfully:

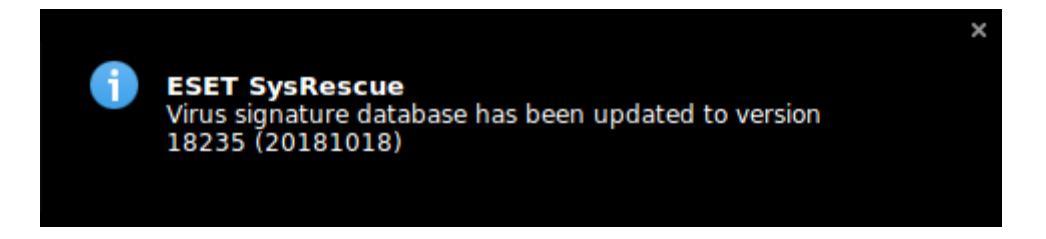

In this case you do not have to carry out any further updates, you can continue using the rescue disk directly below.

However, if you have not yet seen such a message, click on  $\langle$ Update> in the main menu. If you get the following view, there is a connection to the public network and an update is in progress:

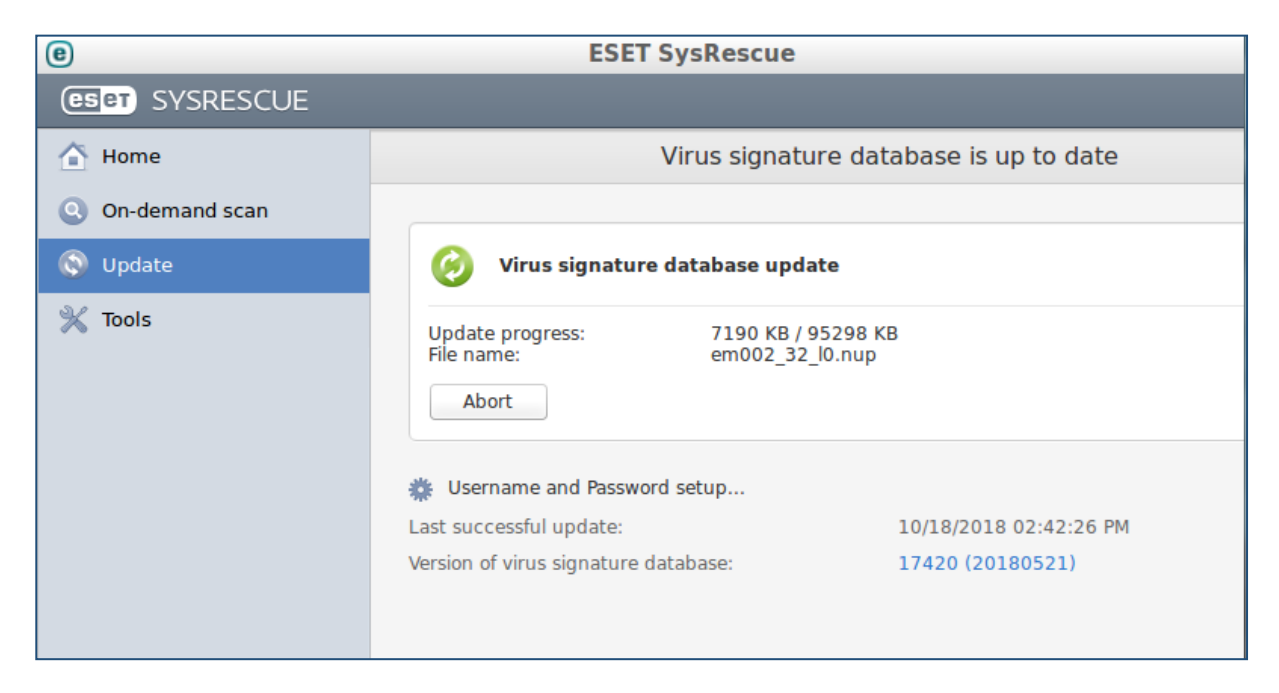

In this case, you have to wait until the update is completed and the following message appears:

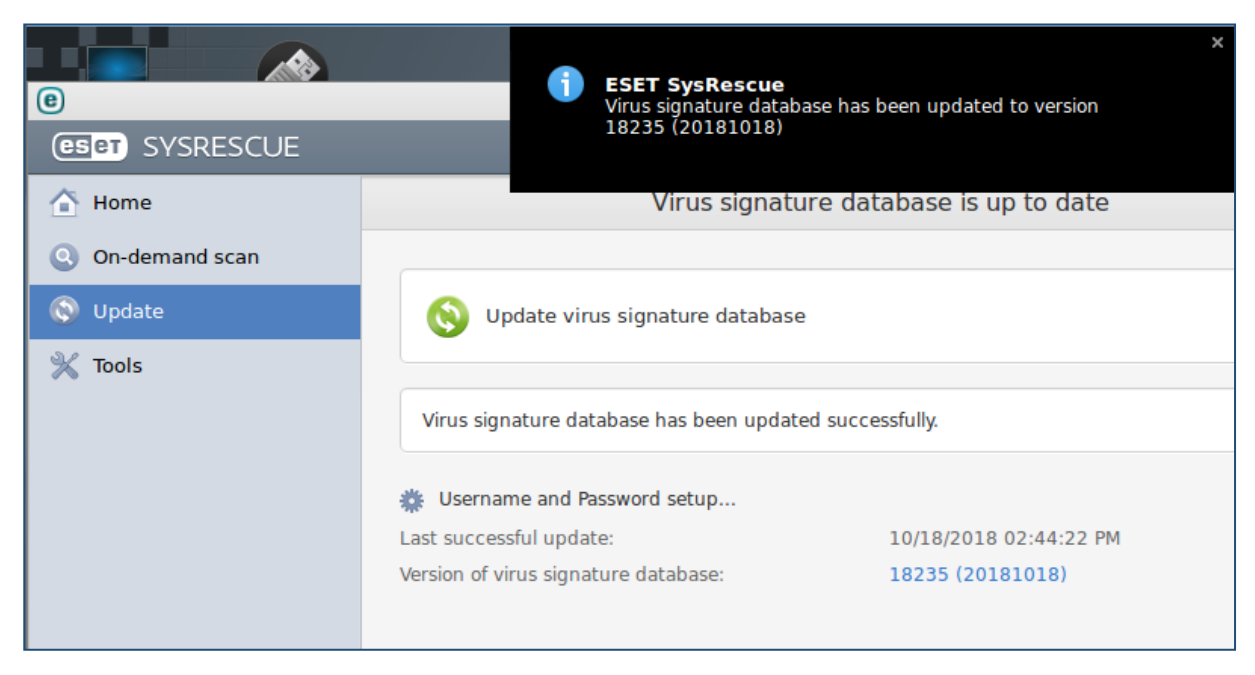

You can then continue to use the rescue disk.

If, on the other hand, you receive the message "An error occured while downloading update files.", the virus pattern definitions could not be updated successfully.

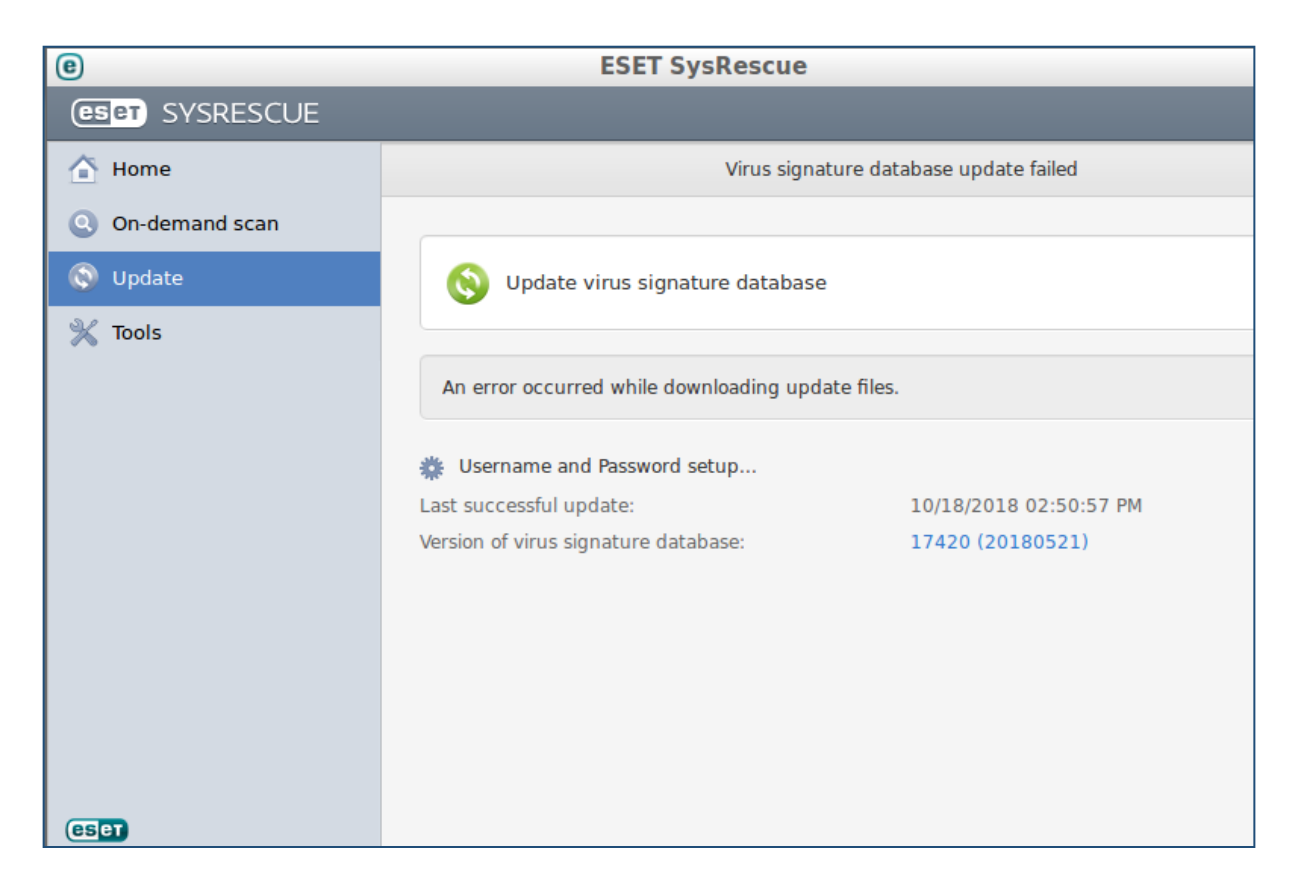

At the time of the update attempt, there was probably no connection to the public network. Correct the problem and try again by clicking on <Update virus signature database>. If necessary, refer to the tips in Chapter 6 - Troubleshooting.

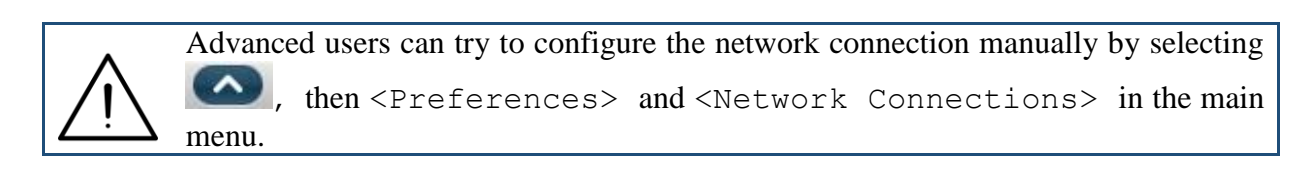

The rescue disk can also be used without a live update, but the detection of current threats is very limited extent, since the virus pattern definitions are outdated.

After the update, click on <0n-demand scan> in the main menu.

![](_page_8_Picture_22.jpeg)

Click <Custom scan…> to perform a full, high-intensity scan of the system. Alternatively, you can also use <Smart scan> to perform a faster scan, which in return is only carried out at a lower intensity. We therefore recommend the custom scan, to which the following screenshots also refer.

![](_page_8_Picture_23.jpeg)

Make sure that the  $\langle \text{In-depth scan} \rangle$  option is set in the  $\langle \text{Scan profile:} \rangle$  field, select it, if necessary. The high-intensity scan is now preset and you do not have to enter any further information. Alternatively, you can also view and change the scan parameters by clicking on <Setup ...>:

![](_page_9_Picture_61.jpeg)

Leave this view with <OK>, if open. Now select in the previous view all drives (LocalDisk ...) that are to be checked from the rescue disk. If you are unsure which drives might be infected, select all drives.

![](_page_9_Picture_3.jpeg)

After selecting the drive, click <Scan>. The examination of the system begins.

![](_page_9_Picture_62.jpeg)

With <Pause> and <Stop> the running scan can be interrupted or stopped. In the Number of threats: field you will find an indication of how many (possible) infections have already been found.

After completing the scan, you will receive a summary. If no threats were found, the number of infected objects and number of cleaned objects are both 0.

![](_page_10_Picture_38.jpeg)

However, if threats were found, these values count accordingly:

![](_page_10_Picture_39.jpeg)

By clicking on  $\leq$  Show scan log>, you can display information about the finds:

![](_page_11_Picture_75.jpeg)

Leave this view with  $\langle \text{Close} \rangle$ . In the previous view, you can now change the scan parameters using <Scan setup...> and then initiate a new scan using <New scan>, if necessary.

Please be also aware of the available tools in the main menu:

![](_page_11_Picture_76.jpeg)

<Log files> offers the possibility to display the results of all scans of the current session. <Protection Statistics> shows the scan results in a diagram. With <Submit file for analysis> you can send a suspicious file to ESET for diagnosis; however, this works only, if you have activated the Live Grid Early Warning System when confirming the license agreement.

All threats found are first moved to a quarantine folder by ESET SysRescue, you can generate an overview with <Quarantine>:

![](_page_12_Picture_68.jpeg)

Two infections were found in the example shown above. In the columns you will find the discovery time (Time), path and file name (Name), the file size (Size), a brief description of the infection (Reason, here a Trojan horse of the type Netbus.160.A) and the number (Count) of discoveries.

You can right-click to open a context menu for each entry in the list:

![](_page_12_Picture_69.jpeg)

With <Quarantine...> you can move the file from the predefined quarantine area to any other directory. With <Delete> you delete the file permanently.

Use <Restore> to restore the suspicious file in its original directory unchanged. Of course, you should only do this if the file can be considered safe. With <Restore to…> the suspicious file is restored in a directory of your choice.

<Submit file for analysis> transfers the file to ESET for further analysis. However, this works only, if you have activated the Live Grid Early Warning System when confirming the license agreement (see above).

After completion of the examination, you can exit the rescue disk by clicking  $\overline{\mathbb{C}}$  and shutdown (<Shutdown>) or reboot (<Reboot>).

# <span id="page-14-0"></span>**4. Using Kaspersky Rescue Disk 2018**

A Kaspersky Rescue Disk 2018 ISO image can be found on PCSRV at

[\\pcsrv.zam.kfa-juelich.de\public\Notfall-CDs\02-Kaspersky-Rescue-Disk-2018](file://///pcsrv.zam.kfa-juelich.de/public/Notfall-CDs/02-Kaspersky-Rescue-Disk-2018)

This image is updated regularly (which, however, does not replace the daily updates of the virus signatures).

Start the affected system with Kaspersky Rescue Disk by creating a bootable USB stick from the ISO image. Use suitable third-party software for this purpose; The ESET image was successfully tested e.g. with Rufus Portable and UNetbootin. Note that the previous contents of the USB stick will be deleted.

Download Rufus Portable: <https://rufus.ie/de/>

Download UNetbootin: <https://unetbootin.github.io/>

Alternatively, you can burn the ISO image as a CD / DVD and restart the affected system from this. To do so, use the software available at your institute or the <Burn disc image> function integrated in Windows 10.

If you would like more detailed information on creating the USB stick, you can find it here:

<https://support.kaspersky.com/14226>

In the first screen you can select the desired language with the  $\langle \psi \rangle$  and  $\langle \hat{\phi} \rangle$  keys and confirm with <Return>.

![](_page_15_Picture_0.jpeg)

Start the actual Rescue Disk by confirming <Kaspersky Rescue Disk. Graphic Mode>.

![](_page_15_Picture_2.jpeg)

If problems should arise in graphic mode, try restarting the rescue disk in <Limited graphic mode>. The operation of the rescue disk is identical in both cases.

The rescue disk is now booted, which can be associated with a waiting time of a few minutes, especially on virtual machines.

The Rescue Disk 2018 user interface appears and the license conditions are displayed.

![](_page_16_Picture_1.jpeg)

Activate both checkboxes in the lower area and click on <Accept>. The Kaspersky Rescue Tool window appears.

![](_page_16_Picture_3.jpeg)

If, however, the following message appears, there is no connection to the public network, which is why the virus pattern definitions could not be updated.

![](_page_17_Picture_1.jpeg)

If the update process was not completed correctly, refer to Chapter 6- Troubleshooting and restart the rescue disk so that the network detection is carried out again.

Advanced users can try manual configuration using the on-board tools in the user interface.

Depending on the age of the virus pattern definitions, you will receive a yellow message in the main window of the Kaspersky Rescue Tool, alerting you that the virus database is no longer up to date:

![](_page_17_Picture_5.jpeg)

In this case, click on  $\langle$ Update now $\rangle$  (if you have not received such a message, just skip this step). An online update of the virus pattern definitions is carried out, which of course can only work with an active connection to the public network, see above. A terminal window with the current status appears during the update process:

![](_page_18_Picture_62.jpeg)

After successful completion, the rescue disk returns to the main view, you may have to confirm the license agreement again.

Select <Change parameters> in the main view. In the next dialog, expand all entries using the  $\lt$  **+** $>$  buttons.

![](_page_18_Picture_4.jpeg)

In the example shown above, the rescue disk recognizes a Windows 10 installation ("Windows 10 x64") and three drives or partitions.

You can now select which objects are to be examined: main memory (fileless objects), autostart objects (startup objects), the system drive (system drive) and boot sectors (boot sectors, Efi boot objects). In the lower area you can also select and deselect entire hard disks or partitions. Depending on the system configuration, not all of the items shown here may be listed.

Select all entries or partitions that could be infected and should be checked. If you are not sure which ones to choose, select all the entries listed.

![](_page_19_Picture_3.jpeg)

Bootable partitions should definitely be included. Also select the entries <Boot sectors> and <Efi boot objects>.

Confirm your selection with <OK>. Back in the main view of the Kaspersky Rescue Tool, you can now start the actual examination with <Start Scan>. During the exam, the screen looks like this:

![](_page_19_Picture_6.jpeg)

With  $\leq$ top scan> the examination can be ended prematurely.

The note no threats found indicates that no suspicious files have been found so far; otherwise the message detected 1 object (or higher) can be found here.

![](_page_20_Picture_0.jpeg)

After the investigation has completed, a summary will be displayed if suspicious items have been found. If none have been found, the Kaspersky Rescue Tool returns to the main view without further notification.

![](_page_20_Picture_45.jpeg)

In the example shown, three infections have been found. The generated output displays the name of the malware, e.g. Backdoor.Win32.Netbus.160.a, followed by the file name and path and the malware type, e.g. Trojan horse.

In the selection field behind each list entry, the Rescue Tool suggests an action on how to deal with the infection. The following actions are possible:

**<Skip>:** Ignore, no further action.

**<Cure>:** The Rescue Tool tries to remove the infection from the file, keeping it intact.

**<Delete>:** The infected file is deleted.

**<Copy to quarantine>:** The infected file is moved to a quarantine area so that it is no longer activated at future system starts.

The user can now set an individual action for each list entry. Otherwise, the buttons in the upper area can also be used to select a uniform action for all list entries:  $\langle \text{Conv all } t \rangle$ quarantine> for the quarantine area, <Neutralize all> for healing / deletion (depending on whether healing is possible) and  $\langle$ Skip all  $\rangle$  to ignore. The actions proposed by the Rescue Tool can be restored using <Restore default actions>.

Confirm your selection with <Continue>.

Depending on the threats found, the rescue disk suggests performing a more intensive, significantly more time-consuming scan, what is recommended. To do this, select <Disinfect and start an advanced scan>; if you do not want to do this, you can skip this step with <Disinfect without advanced scan>.

![](_page_21_Picture_9.jpeg)

After the selected actions have been carried out, the rescue disk returns to the main view. By clicking on <Quarantine> you will get an overview of the files in the quarantine area:

![](_page_22_Picture_70.jpeg)

By clicking on <Report> you can generate an overview of all scan processes. chosing the <**+**> button further information can be displayed. Now you can see which actions the rescue disk has carried out and whether they have been successful.

![](_page_22_Picture_71.jpeg)

In the example above, at the time index 10:30:47.972 failed to attempt a healing, leading to deletion of the infected file.

To stop using the rescue disk, click  $\frac{dX}{dx}$  and select <Leave>. Then choose between  $\langle$ Restart> and  $\langle$ Shut Down> for switching off the machine.

# <span id="page-23-0"></span>**5. Using Avira Antivir Rescue System 18**

An Avira Antivir Rescue System ISO image can be found on PCSRV at

[\\pcsrv.zam.kfa-juelich.de\public\Notfall-CDs\03-Avira-Antivir](file://///pcsrv.zam.kfa-juelich.de/public/Notfall-CDs/03-Avira-Antivir)

This image is updated regularly (which, however, does not replace the daily updates of the virus signatures).

![](_page_23_Picture_4.jpeg)

Depending on the hardware configuration, Avira Antivir can only run on EFI / UEFI systems if you deactivate <Secure Boot> in the system setup and set the UEFI mode to <Legacy> or <Legacy only>.

Start the affected system with Kaspersky Rescue Disk by creating a bootable USB stick from the ISO image. Use suitable third-party software for this purpose; The ESET image was successfully tested e.g. with Rufus Portable and UNetbootin. Note that the previous contents of the USB stick will be deleted.

Download Rufus Portable: <https://rufus.ie/de/>

Download UNetbootin:

<https://unetbootin.github.io/>

![](_page_23_Picture_10.jpeg)

Alternatively, you can burn the ISO image as a CD / DVD and restart the affected system from this. To do so, use the software available at your institute or the <Burn disc image> function integrated in Windows 10.

First the boot screen of the Avira Rescue System appears. Select the desired language with the  $\langle \hat{\mathbf{A}} \rangle$  and  $\langle \hat{\mathbf{\Psi}} \rangle$  keys and confirm with  $\langle$  Return $\rangle$ .

![](_page_24_Picture_9.jpeg)

## After the boot process, the license agreement is displayed first.

![](_page_24_Picture_10.jpeg)

Activate the checkbox in the lower area of the screen (<By ticking the box...>) and click on <Start>.

![](_page_25_Picture_1.jpeg)

You are informed that the virus pattern definitions are out of date. So click on <Check for updates> to update them. The system can be checked without an update, but this approach is not recommended.

![](_page_25_Picture_3.jpeg)

If the message shown above  $\ll$  Connected to the internet > appears, the system is connected to the public network and an update can be carried out. To do this, click on <Update>.

If, on the other hand, you receive the following message <No internet connection…>, the system is not connected to the public network and the <Update> button is inactive. Correct the problem and click  $\leq$ Status $>$  to return to the last step.

![](_page_26_Picture_2.jpeg)

If necessary, take a look at Chapter 6 - Troubleshooting and restart the rescue disk so that the automatic network detection can be carried out again.

Advanced users can try a manual configuration of the network connections via <Connection settings>.

After clicking on <Update>, this is carried out in the background without issuing a separate message about this. After a while, the following screen will inform you of the successful completion:

![](_page_27_Picture_0.jpeg)

Click on <Start scan>.

![](_page_27_Picture_52.jpeg)

You can now choose between a full scan of the system (<Full scan>) or a scan restricted to certain folders (<Selective scan>). The latter should only be used if the threat has already been restricted to specific directories in advance. If it doesn't, choose the full scan.

If you have selected <Selective scan>, you will now see an Explorer view, the directory tree corresponding to the structure of Linux systems:

![](_page_28_Picture_56.jpeg)

Find the folders or drives to be checked and mark them. You can use the  $\langle \text{Ctrl}\rangle$  key to mark several entries in the current view. After clicking on  $\langle$ OK $>$  the check begins.

If, on the other hand, you have selected the full check, it will start immediately without any further notification. During the check the screen looks like this, it can be interrupted with <Cancel>.

![](_page_28_Picture_57.jpeg)

After completing the test, you will receive the following message if no infections were found. Clicking on  $\langle$ OK $>$  takes you back to the main view of the  $\langle$ Scan $>$  section.

![](_page_29_Picture_0.jpeg)

If, on the other hand, infections were found, you will receive a message like this:

![](_page_29_Picture_2.jpeg)

![](_page_30_Picture_61.jpeg)

Click on <View details> to get more detailed information about the objects found.

If desired, you can save the information on the system or connected media by clicking on <Export detection log>. An Explorer view appears in which you select the storage location and click <OK>.

Select <Back> to go back to the last view. Click on <Disarm malicious files> to display the two options of what to do with the infections found:

- Disarm malicious files: The infected files are not deleted, only renamed so that they are no longer loaded the next time the system is started. This is useful for files that are (could) still be needed.
- Remove malicious files: The infected files will be deleted. Select this option only if you are certain that the files are no longer needed.

![](_page_31_Picture_0.jpeg)

Click on your choice. In both cases you will still be asked to confirm the action:

![](_page_31_Picture_33.jpeg)

After clicking on <Yes> the action is carried out. During this time you will see the following screen:

![](_page_32_Picture_0.jpeg)

After successful completion you will see this message:

![](_page_32_Picture_2.jpeg)

With <View summary> you can display a summary that corresponds to the already known view of the infections found:

![](_page_33_Picture_70.jpeg)

![](_page_33_Picture_2.jpeg)

You can also save this information on the system using  $\langle$ Save summary $\rangle$ , as has already been explained above.

With <Back to summary> you get back to the last view. Click on <OK> there to return to the main view of the <Scan> section.

Now run additional scans as needed by repeating the steps shown.

If you want to stop using the Avira Rescue System, click on the symbol  $\bullet$  in the upper right corner and select <Power Off / Log Out>, then <Power Off ...> and finally <Power Off> or <Restart>.

## <span id="page-34-0"></span>**6. Troubleshooting**

If the internet connection is not working correctly, please check the following points (the order in which they are listed is not binding, it is rather a case-specific decision here):

- The network adapter used must be selected correctly; the rescue disks select the adapter automatically. Some WLAN adapters and USB-based solutions may not be recognized correctly; therefore, if possible, connect the affected device for the duration of the update process using an internal network card via a wired connection.
- With permanently integrated network adapters, make sure that they are activated in the BIOS or UEFI. With retrofitted network cards, make sure that the slot / connection used is activated in the BIOS or UEFI.
- Check whether the system is actually connected to a data socket with access to the public network. In the case of experimental networks, etc. this is usually not the case!
- For the correct functioning of the update process, the affected system ideally has to obtain its network configuration from the DHCP server (or otherwise be configured manually). If the system is blocked for JuNet use due to the infection, an update process is therefore not possible. In this case, contact the JuNet hotline on phone extension 6440.
- Note that the use of KVM switches when using the rescue disks can lead to problems with the screen display. In this case, connect the PC directly to a monitor for the duration of the measures.

If these measures do not lead to success either, contact your IT support, IT service provider or the JuNet hotline (6440).

It is still possible to continue using the various rescue disks without an update, but the probability is limited that possible infections with malware can be detected and eliminated.